# Konfigurieren des Access Points 9105AXW als Work Group Bridge (WGB) mit Wireless LAN Controller (WLC) der Serie 9800

# Inhalt

**Einleitung** Voraussetzungen Anforderungen Verwendete Komponenten Konfigurieren Netzwerkdiagramm Konfigurationen WLC-Konfiguration WGB-Konfiguration Switch-Konfiguration Überprüfung WGB-Konfiguration Überprüfen des Status eines WGB auf dem WLC **Fehlerbehebung** 

# **Einleitung**

In diesem Dokument wird beschrieben, wie ein Access Point 9105AXW als WGB für die Verbindung mit einem von der WLC Serie 9800 verwalteten Wireless-Netzwerk konfiguriert wird.

## Voraussetzungen

## Anforderungen

Cisco empfiehlt, über Grundkenntnisse der Cisco IOS®-XE WLC Serie 9800 und der Wave 2 Access Points (APs) zu verfügen.

### Verwendete Komponenten

In diesem Beispiel wurden folgende Komponenten verwendet:

- WLC 9800-CL mit Version 17.6.3
- CAPWAP-APs (Control And Provisioning of Wireless Access Points) Modell 2802I
- AP 9105AXW als WGB mit Version 17.8.1;
- Switch 802.1q-fähig;
- Kabelgebundene Clients und Laptops mit Windows 10.

Die Informationen in diesem Dokument beziehen sich auf Geräte in einer speziell eingerichteten

Testumgebung. Alle Geräte, die in diesem Dokument benutzt wurden, begannen mit einer gelöschten (Nichterfüllungs) Konfiguration. Wenn Ihr Netzwerk in Betrieb ist, stellen Sie sicher, dass Sie die möglichen Auswirkungen aller Befehle verstehen.

# Konfigurieren

Ein WGB ist ein AP-Modus, der eine Wireless-Verbindung für kabelgebundene Clients bereitstellt, die an den Ethernet-Port(s) des WGB-AP angeschlossen sind.

Ein WGB verbindet ein kabelgebundenes Netzwerk über ein einzelnes Wireless-Segment. Er erfasst die MAC-Adressen seiner kabelgebundenen Clients an der Ethernet-Schnittstelle und meldet diese über IAPP-Nachrichten (Internet Access Point Protocol) über den Infrastruktur-AP an den WLC.

Der WGB stellt eine einzelne Wireless-Verbindung zum Root-AP her, der den WGB wiederum als Wireless-Client behandelt.

Detaillierte Informationen zur Funktionsmatrix und zur AP-Unterstützung für den WGB-Modus finden Sie im Cisco Catalyst Wireless Controller der Serie 9800 Software Configuration Guide, Cisco IOS XE Cupertino 17.8.x:

[Kapitel:](/content/en/us/td/docs/wireless/controller/9800/17-8/config-guide/b_wl_17_8_cg/m_ewlc_wgb.html) [Arbeitsgruppen-Bridges](/content/en/us/td/docs/wireless/controller/9800/17-8/config-guide/b_wl_17_8_cg/m_ewlc_wgb.html).

### Netzwerkdiagramm

In diesem Dokument werden alle Konfigurationen und Prüfungen mit der hier vorgestellten Topologie durchgeführt:

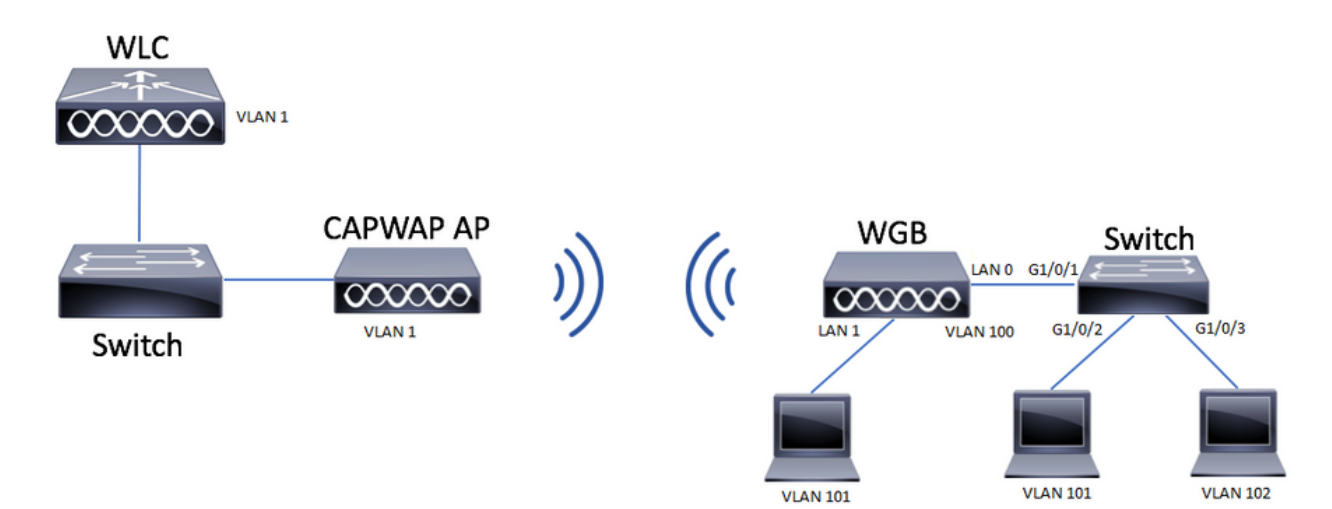

In diesem Beispiel wird erläutert, wie ein AP 9105AXW als WGB mit Unterstützung mehrerer VLANs konfiguriert wird, die einem CAPWAP zugeordnet sind.

Der Access Point kann sich im lokalen Modus, FlexConnect oder Bridge-Modus (Mesh) befinden.

Dieses Dokument zeigt die Konfiguration des lokalen Modus und des FlexConnect-Modus des Root-AP.

Für dieses Szenario muss der WGB mit einem Switch verbunden sein, der 802.1q unterstützt,

andernfalls können nicht mehrere VLANs unterstützt werden. In diesem Beispiel ist der WGB mit einem Cisco Switch der Serie C1000 verbunden.

Wenn der Switch 802.1q nicht unterstützt, werden alle Clients dem nativen VLAN zugewiesen.

In diesem Beispiel wird der WGB mit WPA2-PSK-Sicherheit mit dem WLAN verbunden und VLAN 100 zugewiesen. Die Clients, die mit dem Switch hinter dem WGB verbunden sind, werden VLAN 101 und 102 zugewiesen, wie in der Topologie dargestellt.

Der WGB AP 9105AXW verfügt über zusätzliche 3 LAN-Ports, die wir auch für den Anschluss von kabelgebundenen Clients verwenden können. In diesem Beispiel ist ein Client mit Port LAN1 verbunden.

### Konfigurationen

### WLC-Konfiguration

Im WLC folgt die Konfiguration einer regulären WLAN-Konfiguration, bei der die CCX Aironet IE-Unterstützung aktiviert ist.

GUI:

Schritt 1: Erstellen Sie das WLAN, und stellen Sie sicher, dass Aironet IE aktiviert ist:

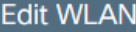

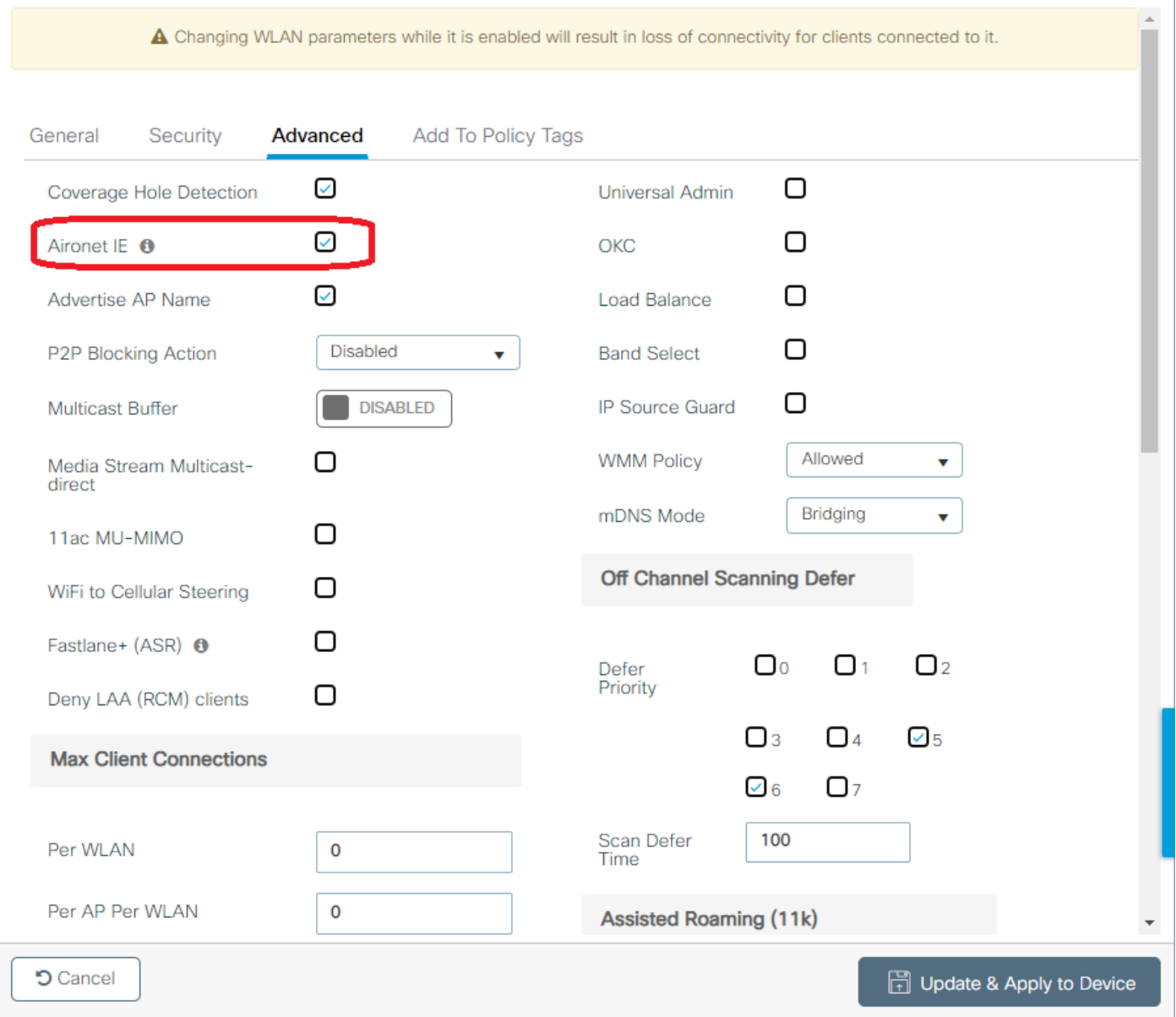

Schritt 2: Erstellen Sie das Richtlinienprofil, und aktivieren Sie **Broadcast Tagging** und **WGB** VLAN:

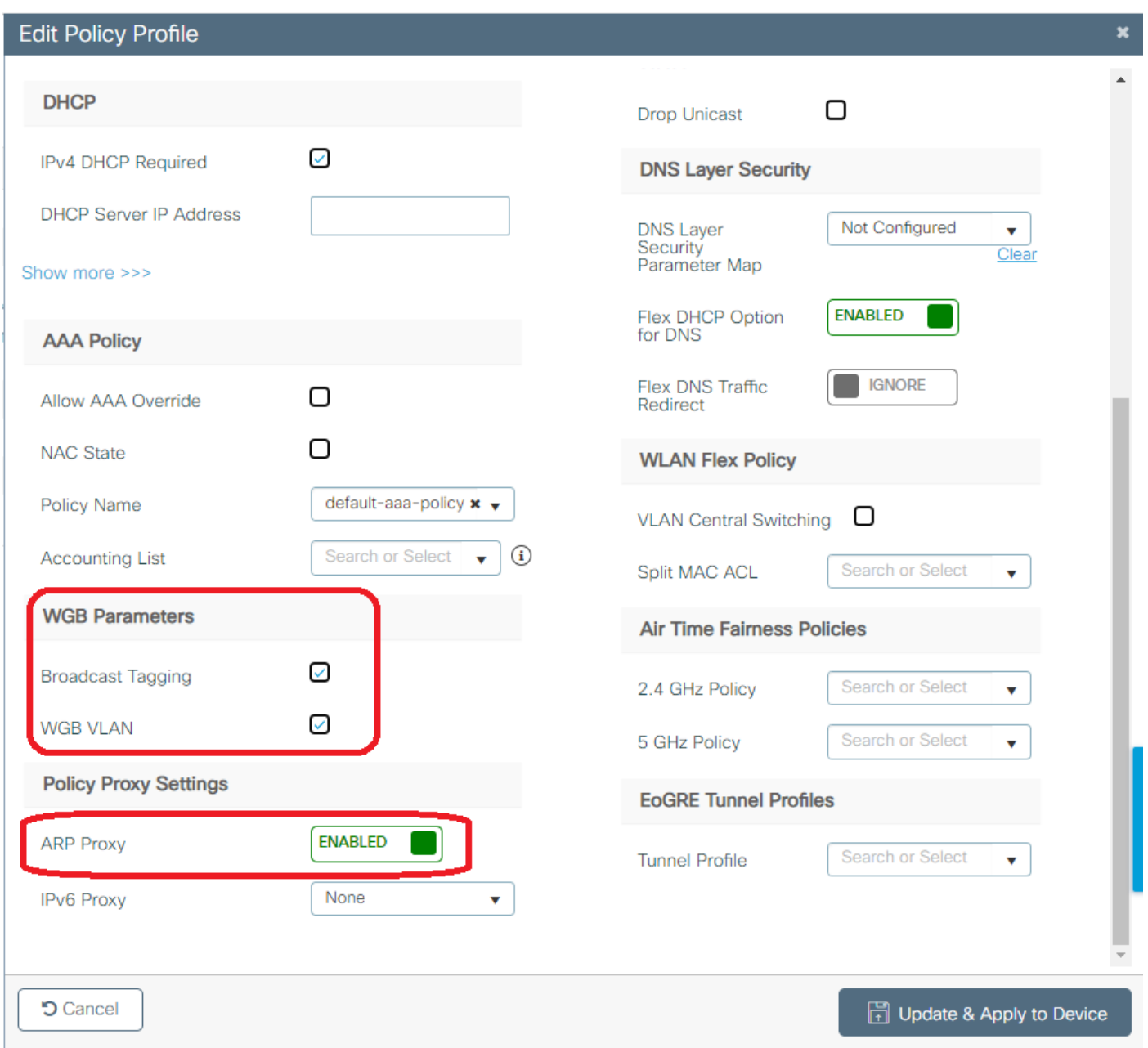

Schritt 3: Erstellen Sie das Richtlinien-Tag, und ordnen Sie das WLAN dem Richtlinienprofil zu:

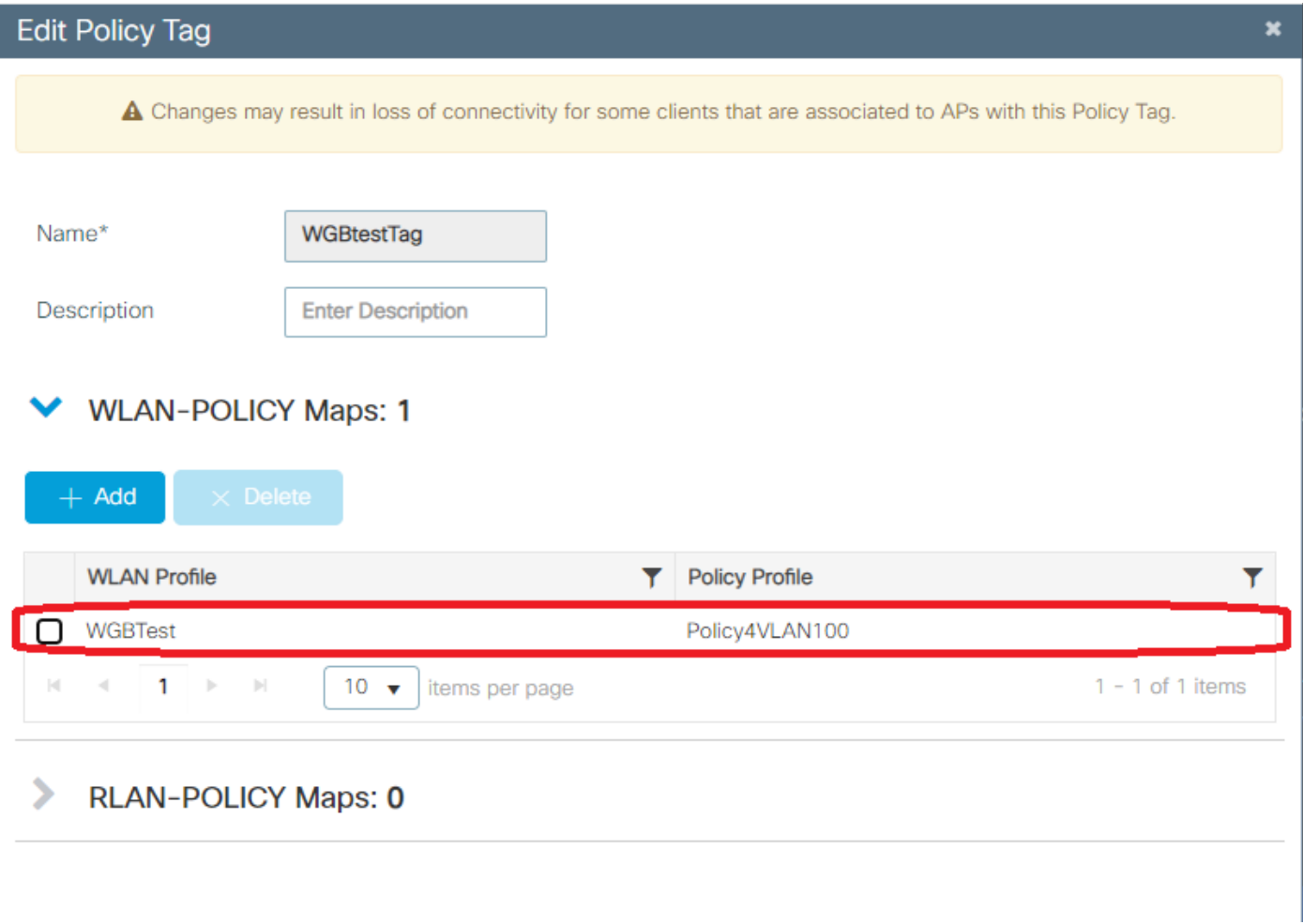

Schritt 4: Wenden Sie die Richtlinien-Tag-Nummer auf die Stamm-APs an.

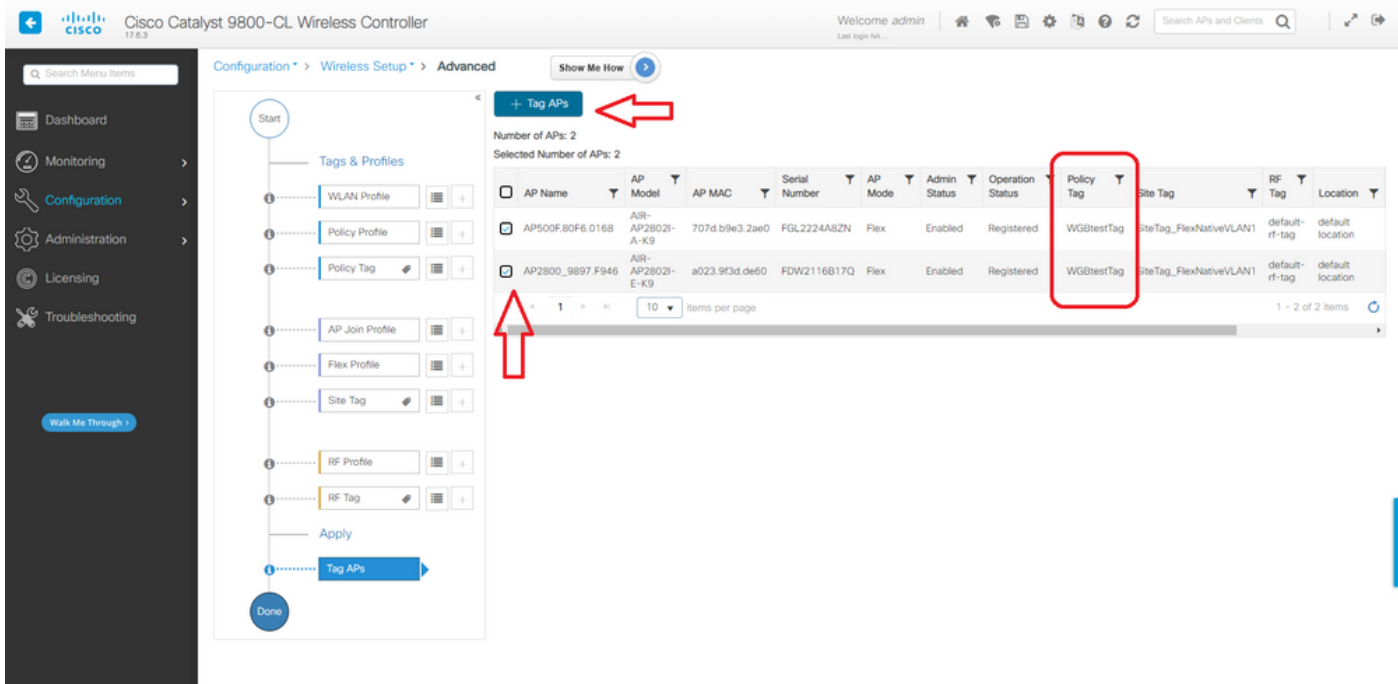

CLI:

WLC9800(config-wlan)# ccx aironet-iesupport WLC9800(config-wlan)# exit WLC9800(config)# wireless profile policy Policy4VLAN100 WLC9800(config-wireless-policy)# description "test-wgb" WLC9800(config-wireless-policy)# vlan 100 WLC9800(config-wireless-policy)# wgb vlan <-- Configures WGB VLAN client support. WLC9800(config-wireless-policy)# wgb broadcast-tagging <-- Configures WGB broadcast tagging on a WLAN. WLC9800(config-wireless-policy)# no shutdown WLC9800(config-wireless-policy)# exit WLC9800(config)# wireless tag policy WGBtestTag WLC9800(config-policy-tag)# wlan WGBTest policy Policy4VLAN100 WLC9800(config-policy-tag)# end WLC9800# configure terminal WLC9800(config)# ap 7070.8b53.76fc WLC9800(config-ap-tag)# policy-tag WGBtestTag

#### WGB-Konfiguration

Schritt 1: Stellen Sie eine Verbindung mit dem Access Point her, und verschieben Sie den Access Point in den Workgroup Bridge-Modus:

WGB# ap-type workgroup-bridge

WLC9800(config)# ap 70db.9897.f946

WLC9800(config-ap-tag)# policy-tag WGBtestTag

Schritt 2: Sie können dann den WGB-Hostnamen, die Verwaltungsanmeldeinformationen und den IP-Adressmodus "dhcp" oder "static" konfigurieren. In diesem Beispiel wird DHCP verwendet:

WGB# configure ap address ipv4 dhcp WGB# configure ap management add username Cisco password Cisco secret Cisco WGB# configure ap hostname WGB

Schritt 3: Konfigurieren Sie ein SSID-Profil mit dem SSID-Namen und den Sicherheitseinstellungen. In diesem Beispiel verwendet das WLAN WPA2-PSK:

WGB# configure ssid-profile WGB\_profile ssid WGBTest authentication psk cisco!123 key-management wpa2

Es sind mehrere Kombinationen möglich. Der Befehl sintax lautet wie folgt:

Konfigurieren des SID-ProfilsSID-ProfilnamessidSSID-Nameauthentifizierung{offen| PSKPreshared-KeySchlüsselverwaltung{dot11r| WPA2| dot11w|{optional| erforderlich}| EAP-Profileap-ProfilnameSchlüsselverwaltung{dot11r| WPA2| dot11w|{optional| erforderlich}

Schritt 4: Bringen Sie das SSID-Profil an eine Funkschnittstelle an. Hier wird Radio 0 (2,4 GHz) verwendet:

WGB# configure dot11radio r0 mode wgb ssid-profile WGB\_profile So löschen Sie ein Profil aus dem Radio:

nur, wenn der Datenverkehr das Bridging-Tag hat. Verwenden Sie den Befehl, um das Bridging-Tag zu aktivieren:

WGB# configure wgb broadcast tagging enable

#### Switch-Konfiguration

Dies ist die Konfiguration des mit dem WGB verbundenen Switches.

Schritt 1: Erstellen der VLANs:

switch#conf t Enter configuration commands, one per line. End with CNTL/Z. switch(config)#vlan 101,102,103 switch(config-vlan)#end Schritt 2: Konfigurieren Sie die Schnittstellen, die zu der Konfiguration führen sollen:

```
interface GigabitEthernet1/0/1
description WGB trunk link
switchport trunk allowed vlan 1,100-102
switchport trunk native vlan 100
switchport mode trunk
!
interface GigabitEthernet1/0/2
description Wired Client 1
switchport access vlan 101
switchport mode access
!
interface GigabitEthernet1/0/3
description Wired Client 2
switchport access vlan 102
switchport mode access
!
```
## Überprüfung

!

#### WGB-Konfiguration

Überprüfen Sie die WGB-Konfiguration:

```
WGB#show run
AP Name : WGB
AP Mode : WorkGroupBridge
CDP State : Enabled
Watchdog monitoring : Enabled
SSH State : Disabled
AP Username : Cisco
Session Timeout : 300
```

```
Radio and WLAN-Profile mapping:-
====================================
Radio ID Radio Mode SSID-Profile SSID Authentication
------------------------------------------------------------------------------------------------
```
----------

#### **0 WGB WGB\_profile WGBTest PSK**

Radio configurations:- =============================== Radio Id : 0 Admin state : ENABLED Mode : WGB Dot11 type : 11ax Radio Id : NA Admin state : NA Mode : NA

WGB specific configuration:- ==================================== WGB Radio Id : 0 Mode State : Enable **SSID Profile : WGB\_profile** UWGB Radio Id : NA Mode Enable : NA SSID Profile : NA MAC Address : NA Rx Beacon Missing Count : 30 Packet retries Value : 64 Packet retries Action : Drop RSSI Threshold Value : -70 dBm Threshold timeout : 20 sec HSR-Scan status : Disable Auth response timeout : 5000 Msec Assoc response timeout : 5000 Msec WGB channel scan timeout : 40 Msec Dhcp response timeout : 60 Sec EAP timeout : 3000 Msec Bridge table aging-time : 1000000 Sec Probe pak data rate type : NA Probe pak data rate : 0 Antenna Band Mode : Dual **Broadcast tagging : Enable**

Total configurations size on different structure:- ===================================================== Total channels : 0 Total SSID-Profiles : 1 Total Root-AP SSID-Profile : 0 Total EAP Profiles : 0 Total QOS Profiles : 0 Total dot1x credentials : 0 Total PKI truspoints : 0 Total bridge groups : 0

Total SSID profiles configured are: =========================================== **SSID-Profile : WGB\_profile SSID Name : WGBTest** SSID Profile path : /data/platform/wbridge/WGB\_profile **Auth type : PSK Key management : WPA2** DTIM Period : 1 QOS profile :

[...]

\*\*\* End of WBridge configurations \*\*\*

#### WGB#**show wgb ssid**

Configured SSIDs details: SSID-Profile SSID Authentication DTIM ======================================================================================= WGB profile WGBTest PSK 1

Connected SSIDs details: Radio ID : 0 Radio Mode : RootAP BSSID : 70:7D:B9:E3:2A:E0 SSID : WGBTest Authentication : PSK

#### Überprüfen des Status eines WGB auf dem WLC

Verwenden Sie diese Befehle, um den Status eines WGB zu überprüfen.

Um die Wireless-spezifische Konfiguration der aktiven Clients anzuzeigen, verwenden Sie den folgenden Befehl:

WLC9800# show wireless client summary Um die WGBs in Ihrem Netzwerk anzuzeigen, verwenden Sie den folgenden Befehl:

WLC9800# show wireless wgb summary

Um die Details der kabelgebundenen Clients anzuzeigen, die mit einem bestimmten WGB verbunden sind, verwenden Sie den folgenden Befehl:

WLC9800# show wireless wgb mac-address xx:xx:xx:xx:xx:xx detail

## Fehlerbehebung

Stellen Sie sicher, dass der WGB mit dem Root-AP verbunden ist:

```
WGB#show wgb dot11 associations
Uplink Radio ID : 0
Uplink Radio MAC : F0:1D:2D:52:CB:60
SSID Name : WGBTest
Parent AP Name : AP500F.80F6.016
Parent AP MAC : 70:7D:B9:E3:2A:E0
Uplink State : CONNECTED
Auth Type : PSK
Key management Type : WPA2
Dot11 type : 11n
Channel : 1
Bandwidth : 20 MHz
Current Datarate : 144 Mbps
```
Max Datarate : 286 Mbps RSSI : 18 IP : 192.168.100.21/24 Default Gateway : 192.168.100.1 DNS Server1 : 192.168.1.254 IPV6 : ::/128 Assoc timeout : 5000 Msec Auth timeout : 5000 Msec Dhcp timeout : 60 Sec WGB-Statistiken zu Management, Kontrolle, Datenpaketen und Roam-Statistiken überprüfen:

WGB#**show wgb statistic** ? packet Management, Control, Data packets roaming roaming WGB#show wgb statistic packet Multicast/Unicast Packet statistics Multicast Tx : 3345 Unicast Tx : 460 Multicast Rx : 2417 Unicast Rx : 3838 Multicast Bridge : 0 Unicast Flood : 3377 Interface Packet Statistics Wbridge0 Tx : 2515 Wired0 Tx : 14196 Wbridge1 Tx : 0 Wired1 Tx : 488 AppHostIntf1 Tx : 435 Wbridge0 Rx : 5495 Wired0 Rx : 2519 Wbridge1 Rx : 0 Wired1 Rx : 127 AppHostIntf1 Rx : 315 Management Packet Statistics Mgmt tx : 16 Mgmt scan tx : 0 Mgmt assoc req tx : 8 Mgmt reassoc req tx : 0 Mgmt deauth tx : 0 Mgmt disassoc tx : 0 Mgmt action tx : 0 Mgmt auth tx : 8 Mgmt rx : 52 Mgmt scan rx : 0 Mgmt beacon rx : 0 Mgmt assoc resp rx : 7 Mgmt reassoc resp rx : 0 Mgmt deauth rx : 3 Mgmt disassoc rx : 0 Mgmt action rx : 34 Mgmt auth rx : 8 Mgmt discard tx : 0 Mgmt discard rx : 0 Mgmt drop rx : 0 Eapol rx : 14 Eapol tx : 14

Eapol drop rx : 0

Rx Broadcast from multiple vlans port VLAN\_ID rx\_bc2mc\_cnt 0 101 43 0 102 17 Um den WGB zu debuggen, haben Sie mehrere Möglichkeiten:

WGB#**debug wgb** ? client Debug WGB and wired clients configuration Enable configuration debugs dot11 IEEE 802.11 debug command dot11v 802.11v Processing iapp Debug WGB IAPP uplink Enable uplink debugs Um den WGB von der WLC-Seite aus zu debuggen, verwenden Sie den Client-Fehlerbehebungsprozess wie für jeden Wireless-Client, mit einer Sammlung von RA Trace für die WGB-MAC-Adresse.

Weitere Informationen zur Fehlerbehebung bei Wireless-Client-Verbindungen finden Sie in den folgenden Dokumenten:

[Catalyst 9800 Wireless Controller Häufige Verbindungsprobleme bei Wireless-Clients](https://www.cisco.com/c/de_de/support/docs/wireless/catalyst-9800-series-wireless-controllers/213970-catalyst-9800-wireless-controllers-commo.html)

[Wireless-Fehlerbehebungen und Protokollierung auf Catalyst 9800 Wireless LAN Controllern](https://www.cisco.com/c/de_de/support/docs/wireless/catalyst-9800-series-wireless-controllers/213970-catalyst-9800-wireless-controllers-commo.html)

Überprüfen Sie die mit dem WGB verbundenen Clients von der WGB-Seite aus. Beispiel:

WGB#show wgb bridge \*\*\*Client ip table entries\*\*\* mac vap port vlan\_id seen\_ip confirm\_ago fast\_brg F8:E4:3B:EE:53:AF 0 **wired1 0 192.168.100.23** 6.844000 true 3C:18:A0:1C:B0:E2 0 **wired0 101 192.168.101.22** 22.182000 true F8:E4:3B:EE:4F:7A 0 **wired0 102 192.168.102.21** 65.144000 true WGB#

Der mit dem LAN-Port 1 (wired1) verbundene Client wird mit vlan\_id = 0 angezeigt, was bedeutet, dass der Datenverkehr von diesem Client in das native WGB-VLAN fließt. In diesem Beispiel ist sein VI AN 100

Die an Port kabelgebunden0 angeschlossenen Clients sind die Clients, die mit dem Switch verbunden sind, der wiederum mit dem hinteren Port des WGB verbunden ist (PoE am Port des 9105AXW). Hier wird der Datenverkehr mit VLAN-Tag empfangen, den der WGB dann über die Wireless-Verbindung an den RootAP weiterleitet.

Über die WLC-GUI können Sie die Clients anzeigen und WGBs und kabelgebundene Clients hinter WGBs unterscheiden:

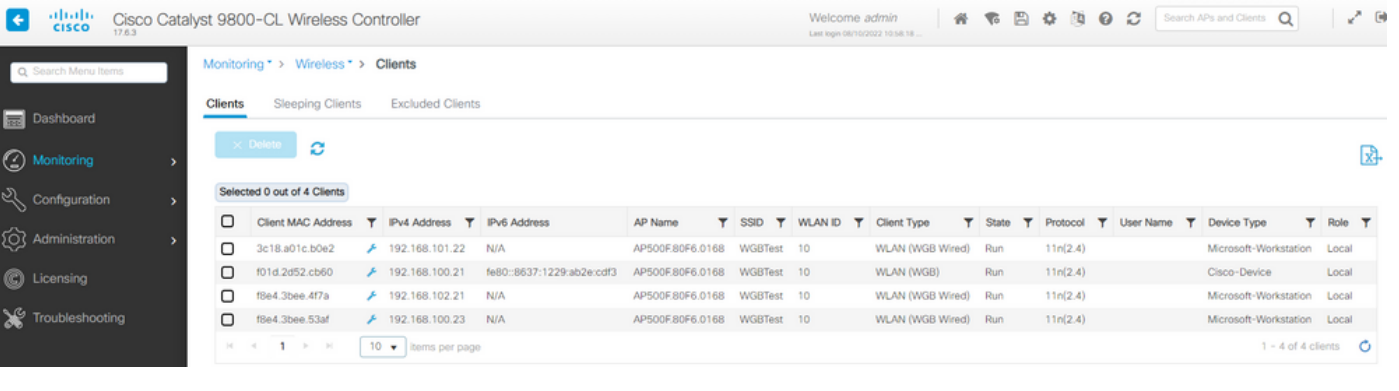

### Informationen zu dieser Übersetzung

Cisco hat dieses Dokument maschinell übersetzen und von einem menschlichen Übersetzer editieren und korrigieren lassen, um unseren Benutzern auf der ganzen Welt Support-Inhalte in ihrer eigenen Sprache zu bieten. Bitte beachten Sie, dass selbst die beste maschinelle Übersetzung nicht so genau ist wie eine von einem professionellen Übersetzer angefertigte. Cisco Systems, Inc. übernimmt keine Haftung für die Richtigkeit dieser Übersetzungen und empfiehlt, immer das englische Originaldokument (siehe bereitgestellter Link) heranzuziehen.